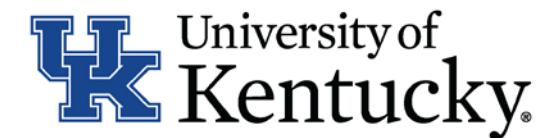

# **Quick Guide for Posting Staff Positions**

The **Staff position** type is used to submit a request to Compensation for the following:

- Create and post a new position
- Modify a current position
	- o Update (with or without posting)
	- o Re-evaluation (with or without posting)

#### **Checklist for Creating a New Position Description:**

- $\square$  1. Log into the system and select your Department role Position Coordinator, Supervisor, or Budget Officer (on the **Position Management** side of the system)
- □ 2. Select "**Staff**" category listed under the Position Description menu/tab
- □ 3. Select Create New Position Description in the upper right-hand corner and select the option of "**New Position Description**"
- $\Box$  4. Enter your desired Job Title once you have selected the above option:

\* Please note: You may also clone your position using one of the other positions you have access to in the system which are located at the bottom of the page. To clone a position, select the radio button next to the position you would like to create from and then proceed to step 5.

- $\Box$  5. Select appropriate department for which this position will be assigned.
- □ 6. Select Start Pending Request in the upper right-hand corner
- ☐ 7. Complete all information on the **General Information** section
- □ 8. Click Next>> to add the Major Job Responsibilities (MJR's) and Job Summary on the Major Job **Responsibilities** section

 $*$  To add MJR's, click on  $\sqrt{4}$  Responsibilities Entry  $\sqrt{2}$  You will need to select this button for each MJR.

- □ 9. Click Next<sup>33</sup> to add **Posting Specific Questions** you would like to use to assist in screening applicants
	- \* For instructions on adding questions, use the Quick Guide for Posting Specific Questions
- □ 10. Click Next>> to complete all information on the **Position Qualifications** section
- □ 11. Click Next>> to complete all information on the **Position Requirements** section
	- \* For question 7.1: Supervision Details, please click the Add Question 7.1: Supervision Details Entry to add details for each position supervised.
- □ 12. Click Next>> to view the Direct Supervisor's position on the Direct Supervisor Selection section. This information is automatically updated and requires no action.

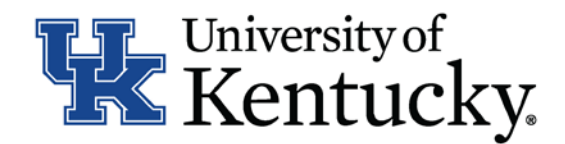

- □ 13. Click Next>> to add documents in the **Position Documents** section
- □ 14. Click Next>>> to review the **Summary** to ensure necessary posting information is included
- □ 15. Select Take Action On Pending Request v . Based on your access, you will have one of the following options:
	- a. Position Coordinator "**Send to Supervisor**" OR "**Send to Budget Officer**"
	- b. Supervisor "**Send to Budget Officer**"
	- c. Budget Officer "**Return to Position Coordinator**", "**Return to Supervisor**", "**Send to Dean/Director**", "**Send to EVP/Provost**", OR "**Send to Compensation**"
- $\Box$  16. Select a Compensation User and then click "**Submit**" to finalize the status change
- $\Box$  17. A blue heading will appear if your position description was successfully submitted to the next level.

**Checklist for Modifying an Existing Position Description:**

 $\square$  1. Log into the system and select your Department role – Position Coordinator, Supervisor, or Budget Officer (on the **Position Management** side of the system)

\*If changing user roles, click on  $\left| \mathbf{C} \right|$  in the upper right-hand corner to confirm change in role

- □ 2. Select "**Staff**" category listed under the Position Description menu/tab
- $\square$  3. Locate the position you would like to update/re-evaluate from the list of positions and click on the job title
- $\Box$  4. Select **in the upper right-hand corner and then click on**  $\Box$  and to begin your action
- $\Box$  5. Select one of the following actions from the Type of Action Requested drop-down:
	- a. Update, no post
	- b. Update, post
	- c. Re-Evaluation, no post
	- d. Re-Evaluation, post
- □ 6. Click Next<sup>33</sup> to complete all information on the General Information section
- □ 7. Click Next<sup>33</sup> to add the Major Job Responsibilities (MJR's) and Job Summary on the Major Job **Responsibilities** section
	- \* To add MJR's, click on  $\Box$  Add Responsibilities Entry  $\Box$  You will need to select this button for each MJR.
- □ 8. Click Next<sup>333</sup> to add **Posting Specific Questions** you would like to use to screen applicants \* For instructions on adding questions, use the Quick Guide for Posting Specific Questions
- □ 9. Click Next<sup>33</sup> to complete all information on the **Position Qualifications** section

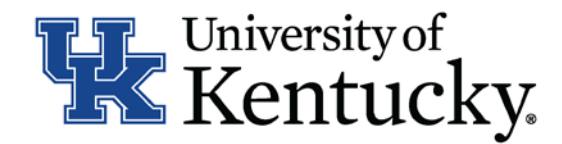

- □ 10. Click Next>> to complete all information on the **Position Requirements** section
	- \* For question 7.1: Supervision Details, please click the Add Question 7.1: Supervision Details Entry to add details for each position supervised.
- □ 11. Click Next>> to view the Direct Supervisor's position on the Direct Supervisor Selection section. This information is automatically updated and requires no action.
- □ 12. Click Next<sup>22</sup> to add documents in the Position Documents section
- □ 13. Click Next>> to review the **Summary** to ensure necessary posting information is included
- □ 14. Select Take Action On Pending Request  $\bullet$  . Based on your access, you will proceed to one of the following options:
	- a. Position Coordinator "**Send to Supervisor**" OR "**Send to Budget Officer**"
	- b. Supervisor "**Send to Budget Officer**"
	- c. Budget Officer "**Return to Position Coordinator**", "**Return to Supervisor**", "**Send to Dean/Director**", "**Send to EVP/Provost**", "**No Change to Position-Send to Employment**", OR "**Sent to Compensation**"
- $\Box$  15. Select a Compensation User and then click "**Submit**" to finalize the status change. This will only be an option for Budget Officers.
- $\Box$  16. A blue heading will appear if your position description was successfully submitted to the next level.

**Checklist for Reviewing Applications and Requesting Hiring Proposal:**

- □ 1. Log into the system and select Search Coordinator role (on the **Applicant Tracking** side of the system)
- $\Box$  2. Select "**Staff**" category listed under the Posting menu/tab
- $\Box$  3. Locate the posting you would like to view and click on the Job Title
- $\Box$  4. Click on the "Applicants" tab to obtain the list of individuals who have applied
- $\Box$  5. Click on each applicant's name in order to view their application form. Use your browser's back button to return to list of applicants
- $\Box$  6. Once you have selected a person you would like to hire, initiate Hiring Proposal by viewing the application and clicking Take Action On Job Application  $\overline{\mathbf{v}}$
- ☐ 7. Select the applicant status of "**Initiate Hiring Proposal**" and then select an Employment User and click "**Submit**" to finalize the status change
- $\Box$  8. A blue heading will appear if your applicant status was successfully changed

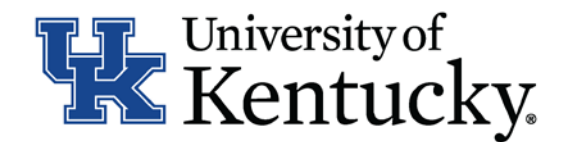

### **Checklist for Completing a Hiring Proposal:**

## *ONCE Employment establishes the hiring proposal for the selected applicant, you will need to complete all information within Hiring Proposal form*

- $\square$  1. Log into the system and select your Department role Position Coordinator, Supervisor, or Budget Officer (on the **Applicant Tracking** side of the system)
- ☐ 2. Select "**Staff"** under the **Hiring Proposal** menu/tab
- $\Box$  3. Locate the Hiring Proposal you are working on and click on the candidate's last name
- ☐ 4. Click on **"Edit"** next to the **Hiring Proposal** section
- ☐ 5. Complete the information on the **Hiring Proposal** section
- □ 6. Click  $\frac{\text{Next } \rightarrow \text{To add documents in the Hiring$  **Proposal Documents** section
- □ 7. Click Next>> to review the **Summary** to ensure necessary posting information is included
- □ 6. Select **Take Action On Hiring Proposal v** Based on your access, you will proceed to one of the following options:
	- a. Position Coordinator "**Send to Supervisor**", "**Send to Health Care Payroll**"**,** OR "**Send to Budget Officer**"
	- b. Supervisor "**Send to Health Care Payroll**" OR "**Send to Budget Officer**"
	- c. Budget Officer "**Send to Dean/Director**" OR "**Send to Employment**"
	- d. Health Care Payroll "**Send to Dean/Director**" OR "**Send to Employment**"
- $\Box$  7. Click "**Submit**" to finalize the status change
- $\square$  8. A blue heading will appear if your hiring proposal was successfully submitted to the next level.

**Checklist for Ordering a Pre-Employment Screening:**

- □ 1. Log into the system and select Search Coordinator role (on the **Applicant Tracking** side of the system)
- ☐ 2. Select "**Staff**" category listed under the Posting menu/tab
- $\Box$  3. Locate the posting you would like to view and click on the Job Title
- $\Box$  4. Click the "**Applicants**" tab to obtain the list of individuals who have applied
- $\square$  5. Click on the applicant's name that has accepted your staff position; order the required preemployment screening by viewing the application and clicking Take Action On Job Application  $\overline{\mathbf{v}}$

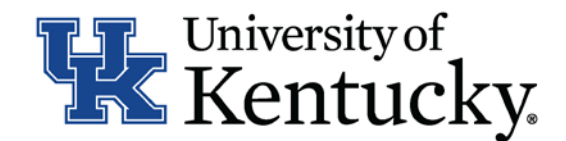

- ☐ 7. Select the applicant status of "**Accepted Offer – Initiate PES**" and then click "**Submit**" to finalize the status change
- $\Box$  8. A blue heading will appear if your applicant status was successfully changed

## **Checklist for Closing a Posting:**

- ☐ 1. Log into the system and select Search Coordinator role (on the **Applicant Tracking** side of the system)
- □ 2. Select "**Staff**" category listed under the Posting menu/tab
- $\Box$  3. Locate the posting you would like to view and click on the Job Title
- $\Box$  4. Click the "**Applicants**" tab to obtain the list of individuals who have applied
- $\square$  5. Click each applicant's name in order to view their application form. Use your browser's back button to return to list of applicants
- Take Action On Job Application ▼  $\Box$  6. Enter disposition reasons for all applicants not selected by clicking  $\Box$
- $\square$  7. Select one of the following status options for those individuals you are not hiring:
	- a. "**Not Interviewed Not Hired**", select appropriate reason and then click "**Submit**" to finalize the status change
	- b. "**Interviewed Not Hired**", select appropriate reason and then click "**Submit**" to finalize the status change
- $\Box$  8. Repeat this step for each applicant within your applicant pool
- $\Box$  9. Once all disposition reasons have been entered, contact your Employment Consultant/Specialist to close out the posting